# **Manual de Usuario**  Plataforma GeoWeb para Ubicación de Negocios

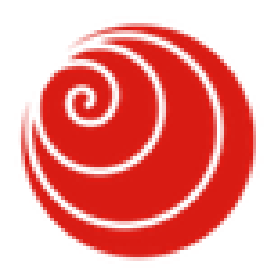

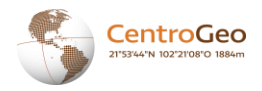

# **Contenido**

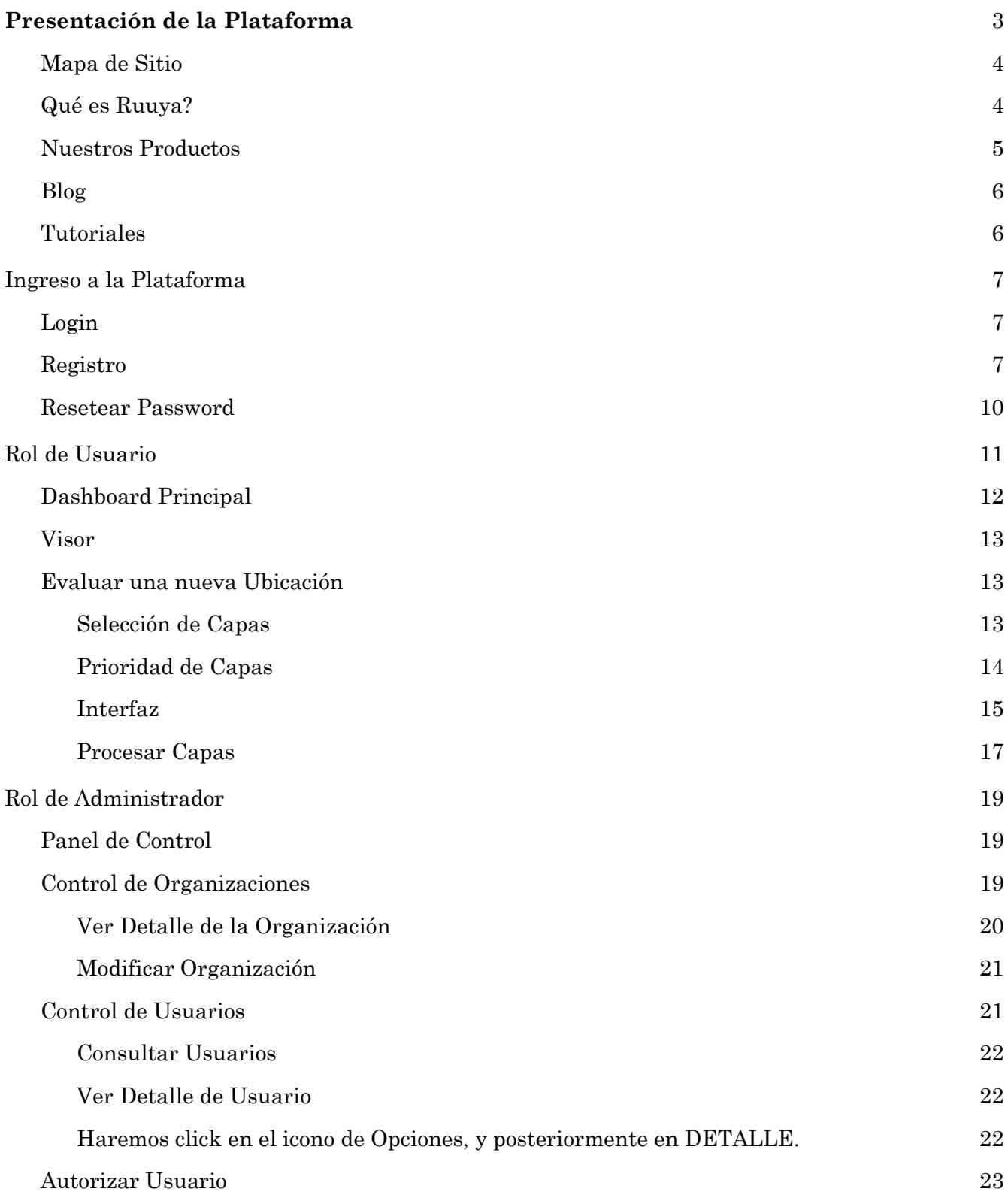

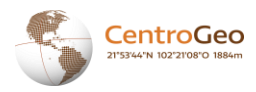

## <span id="page-2-0"></span>**Presentación de la Plataforma**

Al entrar a ruuya.com.mx, hay una bienvenida con un vídeo que da a conocer el proyecto:

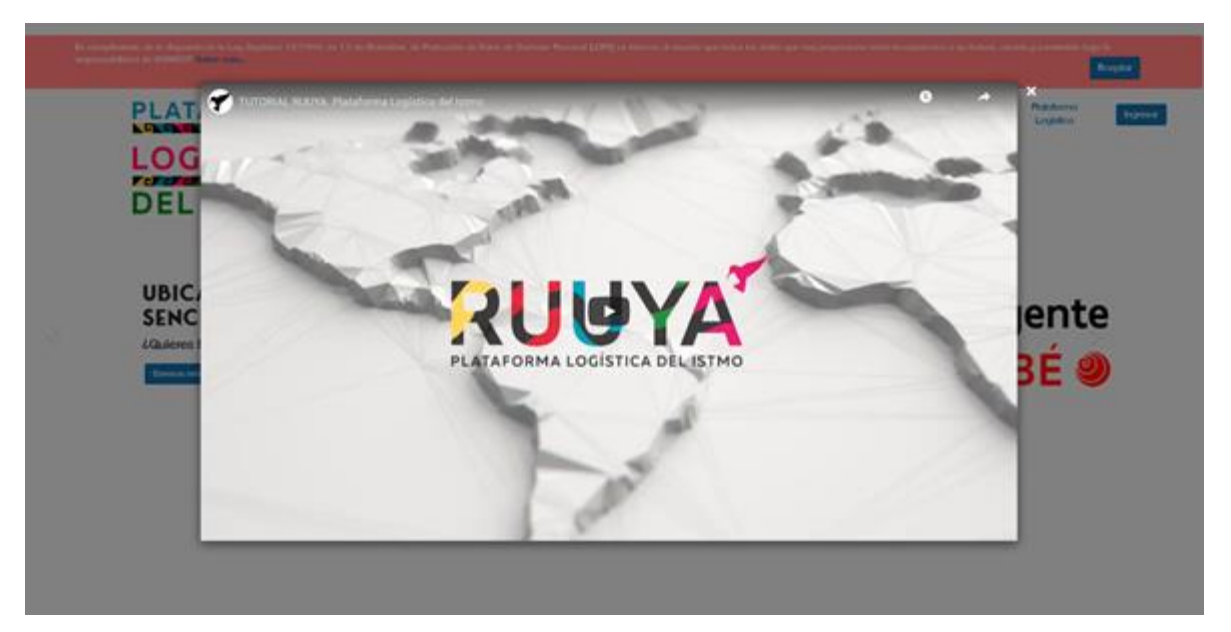

Después de haber visto el vídeo y cerrarlo, es posible interactuar con la página de bienvenida:

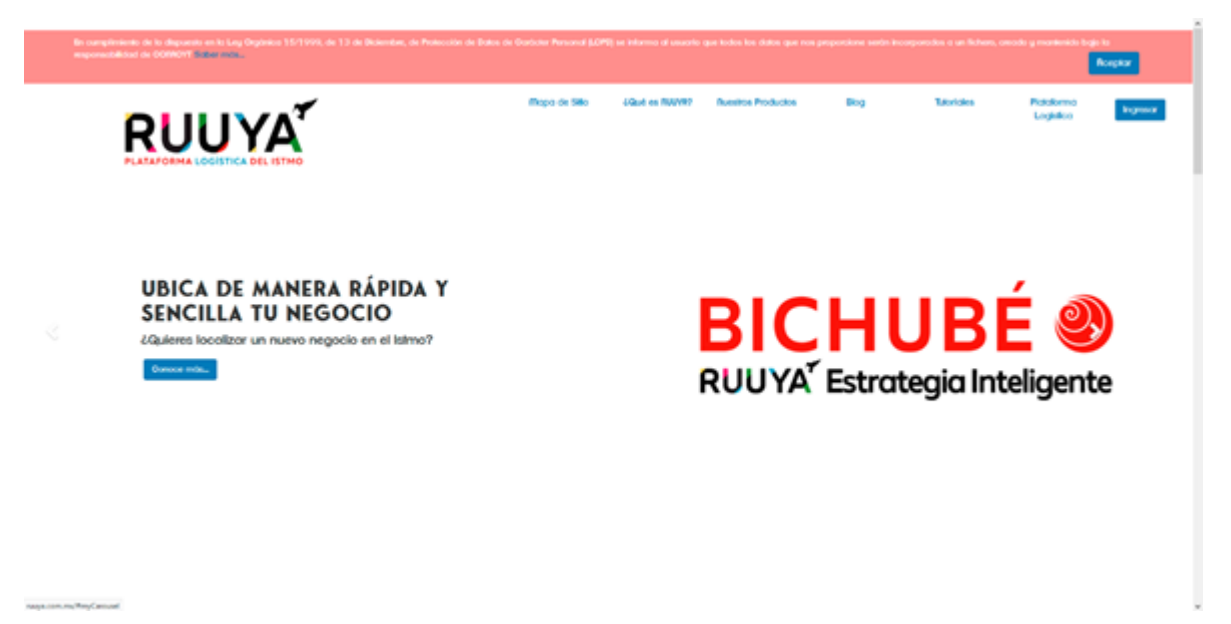

La primera vez se le pedirá al usuario que autorice el aviso de privacidad, el cuál puede leer al presionar sobre SABER MÁS:

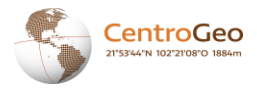

**Manufacture Bog** 

en la aucenier demonistada como "la Ley"), nos permitirsos solicitate leer cuidadosamente los "limninos y<br>nebles constituye la aceptación de suite Terminos y Condiciones:

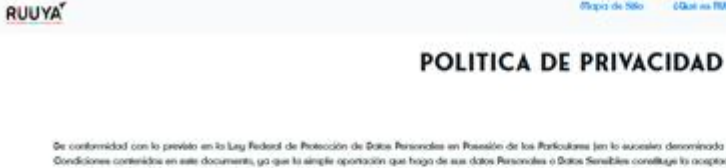

noles o Doka Se 1. CERTROGED werk responsable de los dates personales de conformábad a lo dispuesto por la tracción il del articulo 16 de la Ley, con dominile Contra 177. Colonia Lomos de Padierra, Dril. Talpan, C.P. 14240, en la Ciudad de filioloo. NE (55) 261 52259, se responsable de recobar sus datos personalos, del uso que se le dé a los mismos y de su pr

2. Los términos "Boba Persondes" y "Boba Senables" tendrón el significado que se les atribuye en el articulo 3 de lo Ley

3. Les Date Pennsée y'o Date Senibie que utel puda poposizor al Reprendé todas el un que en terra municilla para chiefera deschia a deschia a conhecière fu idensità personal especial estatubatual prover la article a chiefa

4. Dia wa que used entegos al Regonezile sus Data Resondes a Data Sensible, le monilelance que este come contra contenuta en diference especiale angles per la teoriale participa permit, cupi access estat linkado<br>Atenante a

S. El totmiem de se dote Resordes, que se han puede a deposición del Responsible bajo cualquier ferror a circuntarcia, de contemidad con los peseries ti<br>entende que unad cutatra especimient al Responsible para tá electrica entes términos y condiciones, por la que desde este momento se

6. Daud lendo en toto monento el ocose o sus Dota Personias yó Dotas Senitius, ya seo pos silicius su apallocate, concidente u opaíción de contemidad con lo deposato en la Ley, en lavra seola,<br>declaráctedosicológicas su me

7. Trattedowe de aus Dates Sensibles, usted tendró derecho o que el Responsable le informe sobre cuatesquier transferencias que llegare a electuar de los mieros a cualquier tenses, y para ello la seráncializada tal acción codquier medio, ya wa wonko, kidtoko, decitako, igiko, waxa, viwal o cualquiar ata gue la konclogia pemita ahoa o en la kuwa. De dane el caso, wied tendo derecho a spanew a ello, dabiedo wague el po<br>memboada en el punto in

E. En el caso de que el flesponedie ergáns usar sus Date Personika gia Date Senables con lless diferente a las señabalas en el pesente Peixo de Principial, contactat con unad ya sea en terma escrita, telebraica,

#### <span id="page-3-0"></span>**Mapa de Sitio**

Al presionar sobre la opción MAPA DE SITIO en la barra de navegación, se mostrará un diagrama indicando como se puede mover el usuario dentro de la plataforma:

<span id="page-3-1"></span>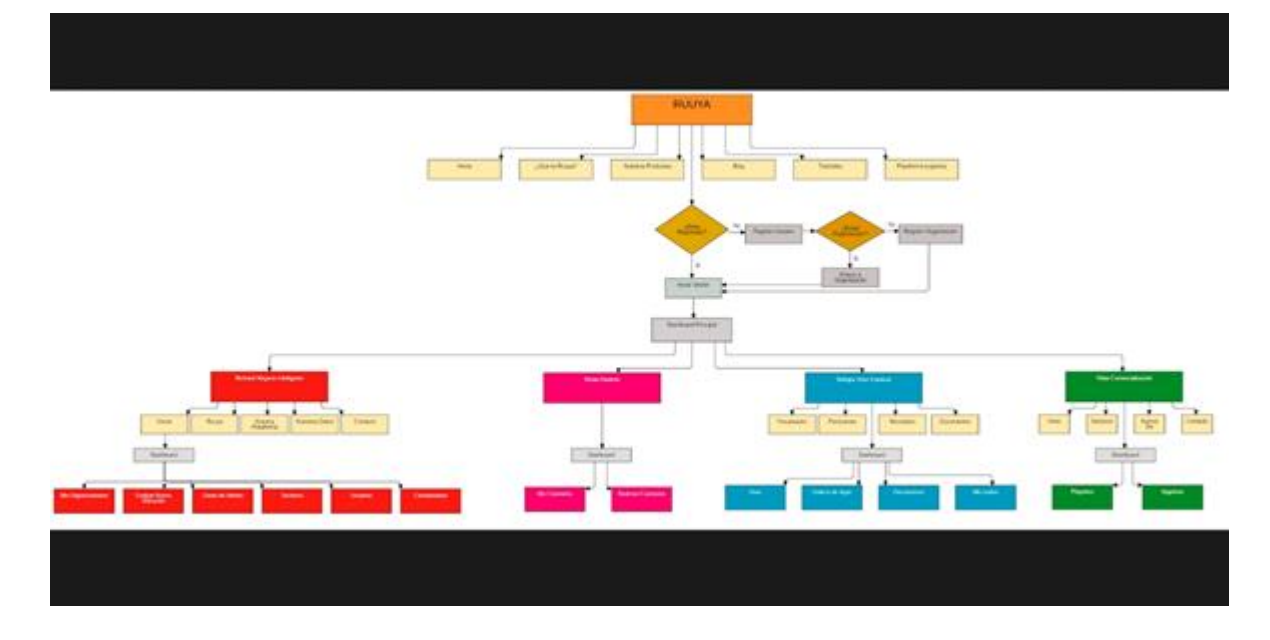

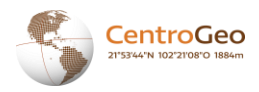

#### **Qué es Ruuya?**

Al presionar sobre la opción ¿QUÉ ES RUUYA? en la barra de navegación, se desplazará la página hasta la sección dónde se describe a la plataforma:

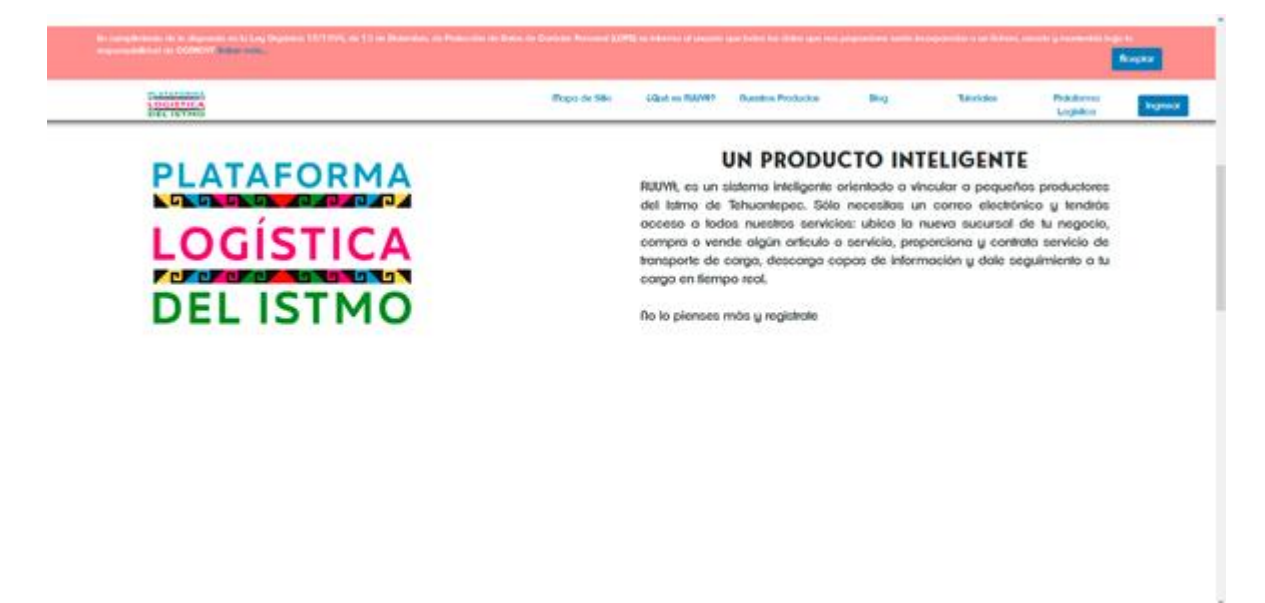

<span id="page-4-0"></span>**Nuestros Productos**

Al presionar sobre la opción NUESTROS PRODUCTOS en la barra de navegación, se desplazará la página hasta la sección dónde se muestran los diferentes productos que conforman a la plataforma:

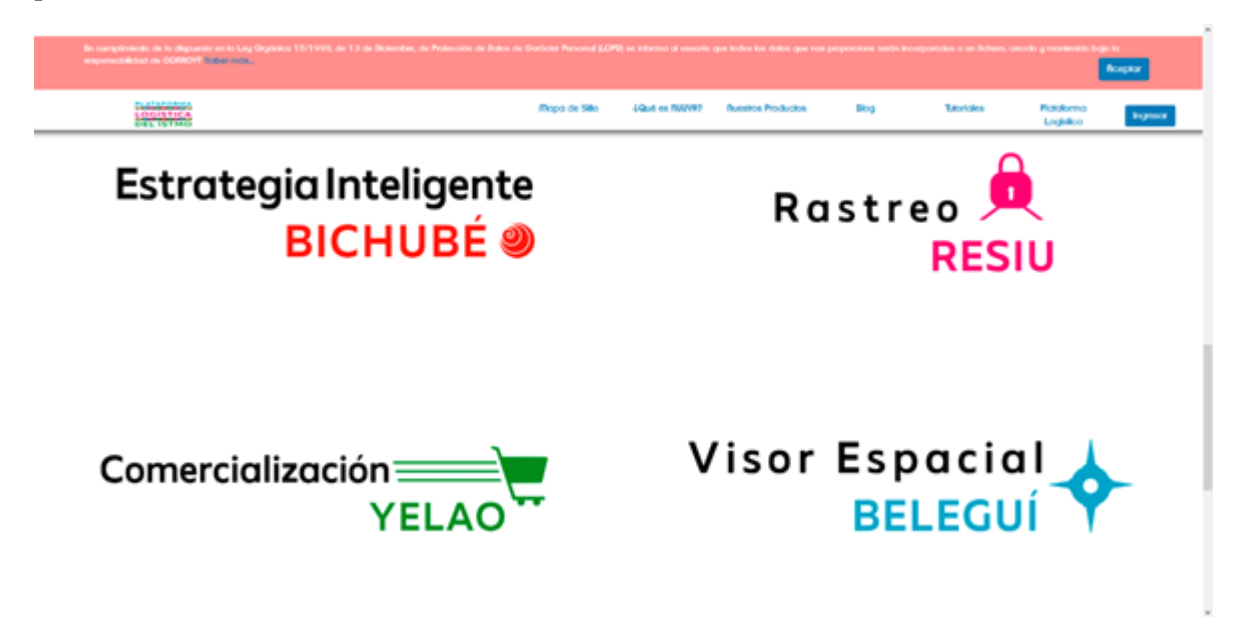

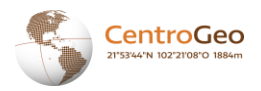

#### <span id="page-5-0"></span>**Blog**

Al presionar sobre la opción BLOG en la barra de navegación, se mostrará un blog con artículos de interés de la plataforma:

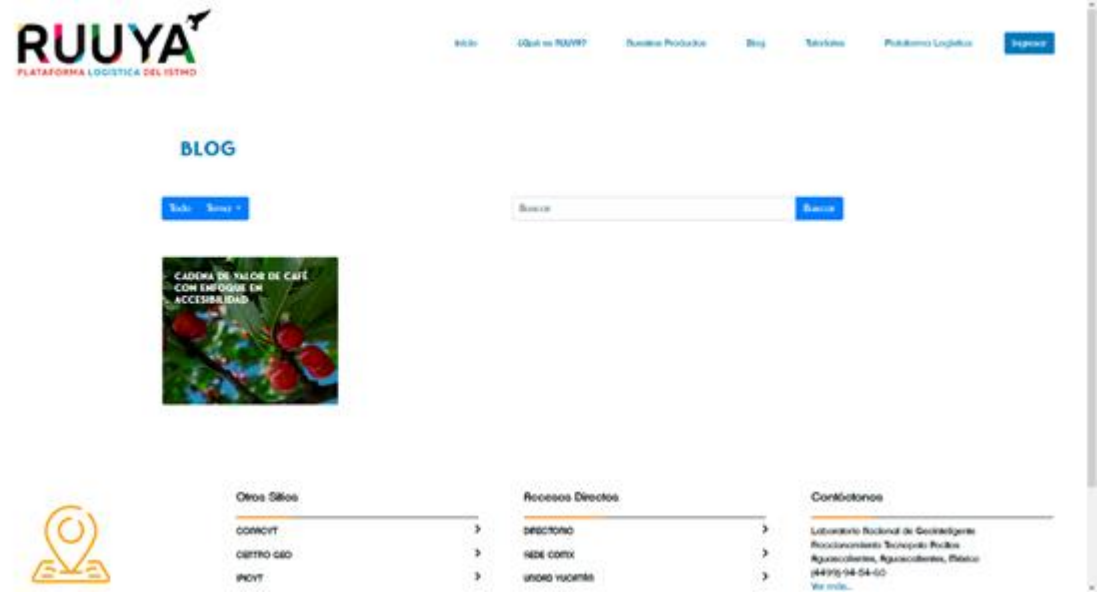

#### <span id="page-5-1"></span>**Tutoriales**

Al presionar sobre la opción TUTORIALES en la barra de navegación, se mostrará una página con vídeos explicando cómo usar cada producto de la plataforma:

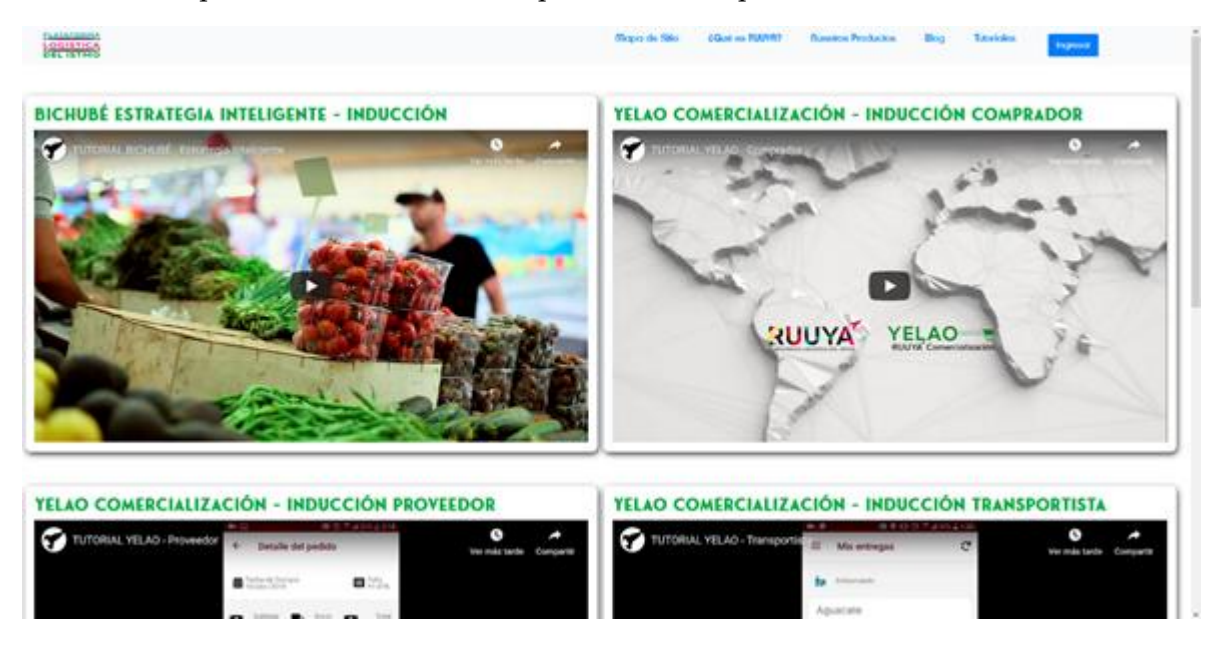

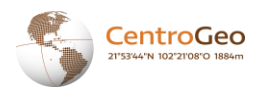

# <span id="page-6-0"></span>**Ingreso a la Plataforma**

#### <span id="page-6-1"></span>**Login**

Proporciona tus credenciales para ingresar al sistema, solo basta con ingresar USUARIO, CONTRASEÑA y dar click en INGRESAR.

**RUUYA** 

<span id="page-6-2"></span>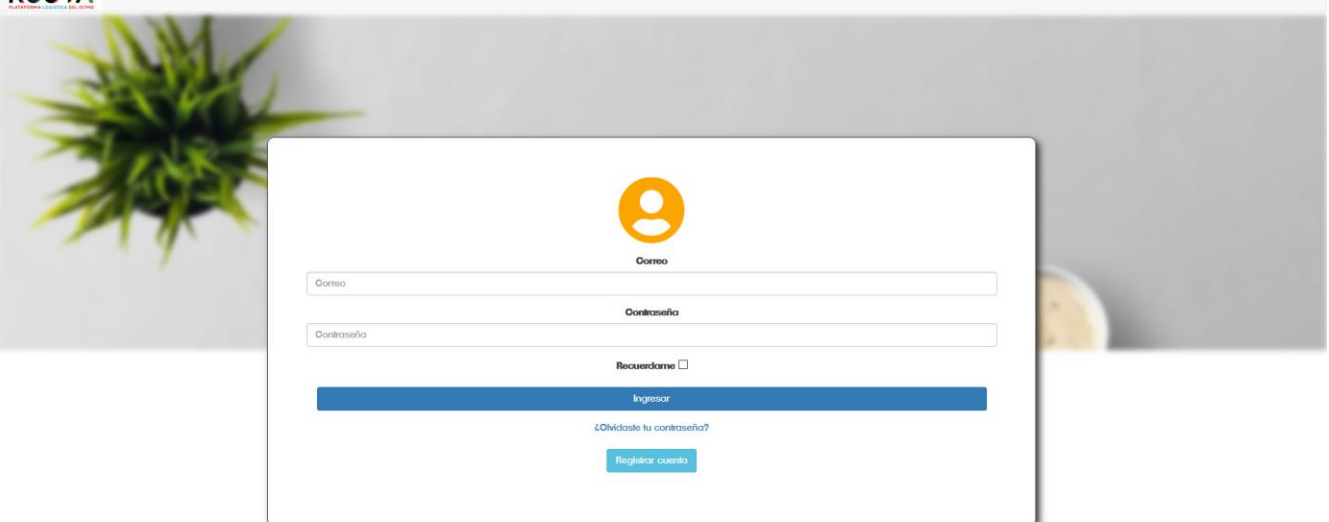

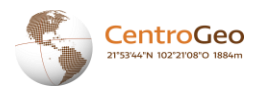

#### **Registro**

Si no contamos con una cuenta, es posible registrarnos como usuarios haciendo click en el botón REGISTRAR

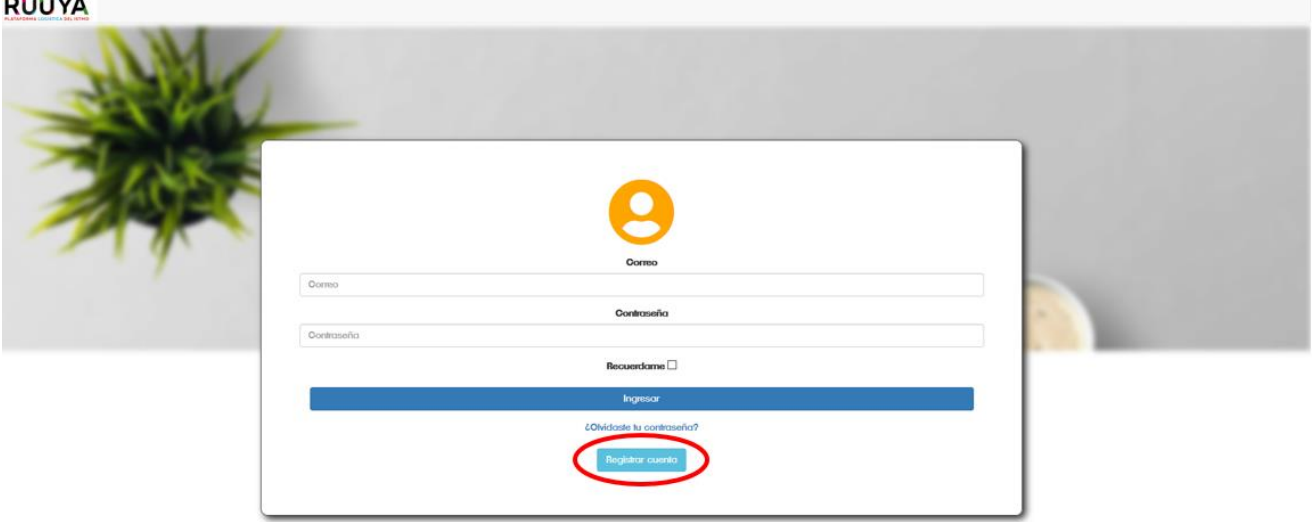

Una vez hecho click, nos mostrará la siguiente pantalla, aquí nos solicitará el NOMBRE CON APELLIDOS, el RFC de la organización, un CORREO ELECTRÓNICO, una CONTRASEÑA y la CONFIRMACIÓN DE CONTRASEÑA.

**RUUYA** 

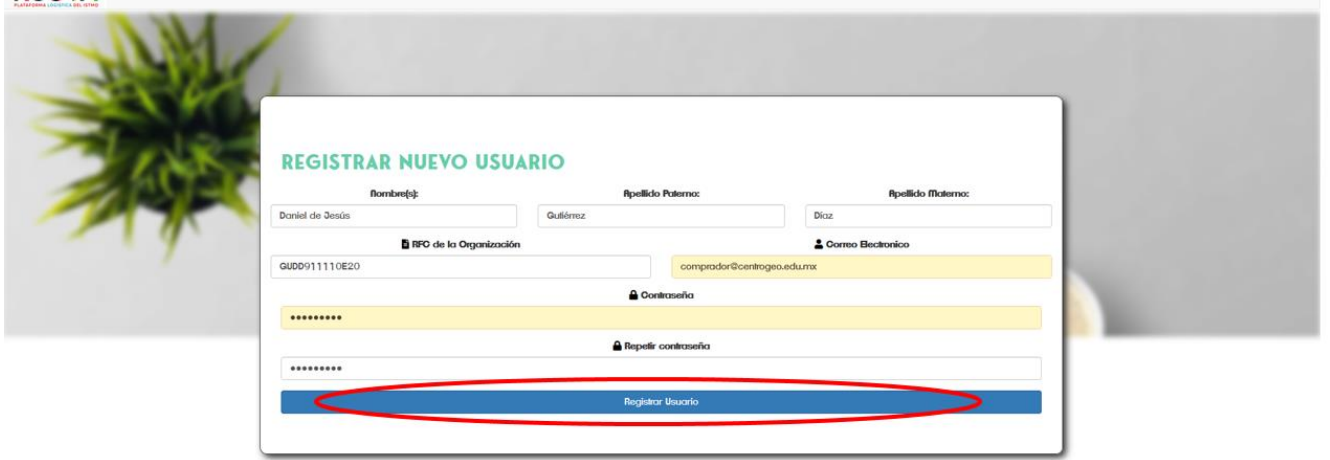

La CONTRASEÑA es necesario que cuente con mínimo 6 caracteres, entre ellos una MAYUSCULA, una MINUSCULA y un CARACTER ESPECIAL. (Ej. 123456Jj.)

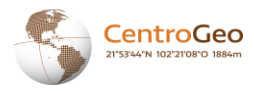

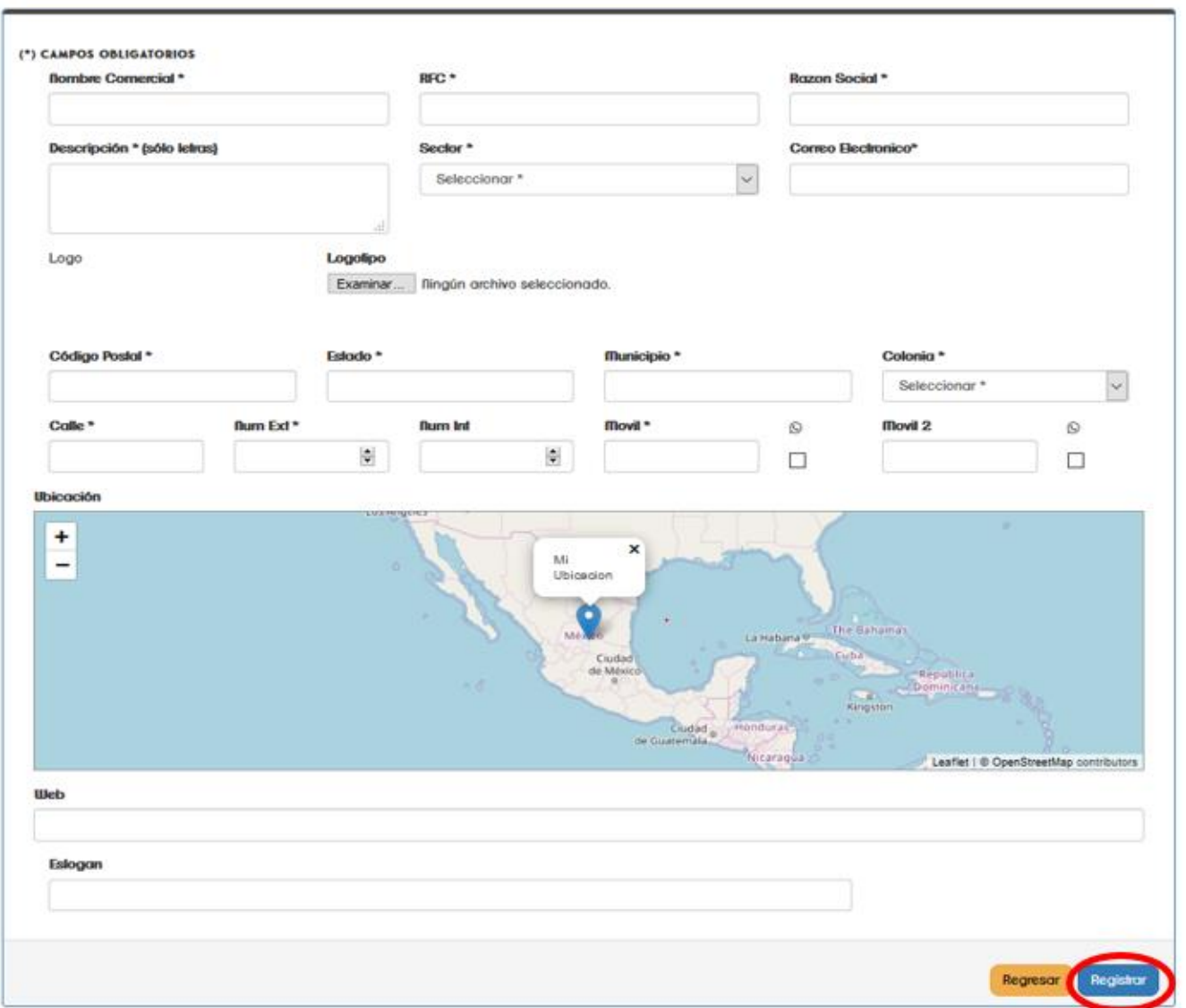

Una vez creado el usuario, nos solicitará los datos de la organización a la que pertenecemos.

Se llenarán los campos antes solicitados y haremos click en REGISTRAR.

El sistema solicitará los productos que deseemos activar, por default se encuentra cargada la plataforma Bichubé.

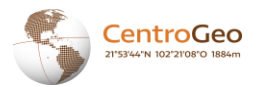

**RUUYA** 

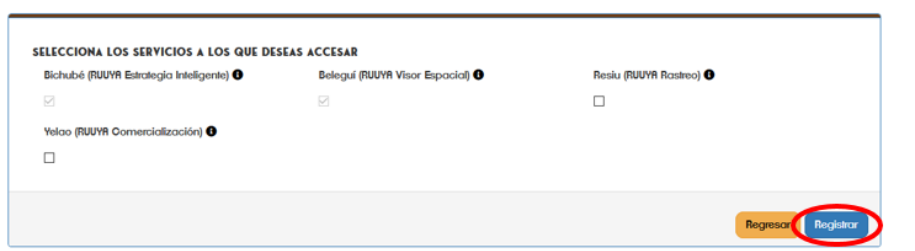

Si deseamos algún otro producto, solo es necesario hacer click sobre el producto deseado y dar click en REGISTRAR.

#### **RUUYA<sup>T</sup>**

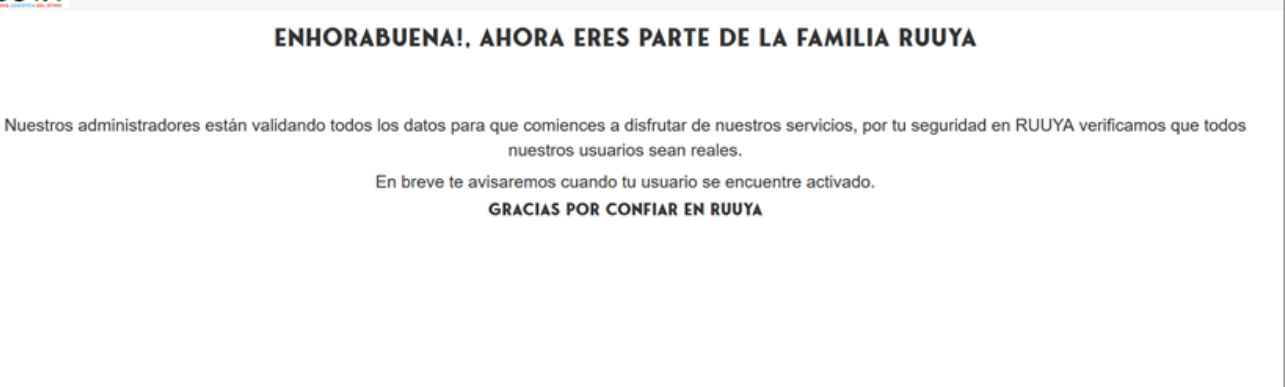

Listo, ahora ya tienes la cuenta registrada y sólo se esperará la activación del usuario para comenzar a utilizar la plataforma.

Observaciones: El usuario por default administrador cuenta con las siguientes credenciales:

correo: [admin@centrogeo.edu.mxa](mailto:admin@centrogeo.edu.mx)

<span id="page-9-0"></span>password: 123456Gg.

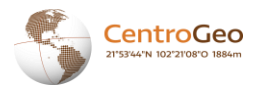

#### **Resetear Password**

Si no contamos con la contraseña previamente registrada, es posible solicitar el reinicio de la misma accediendo al panel de RESETEAR CONTRASEÑA ubicado en el LOGIN con un texto denominado "¿OLVIDASTE TU CONTRASEÑA?".

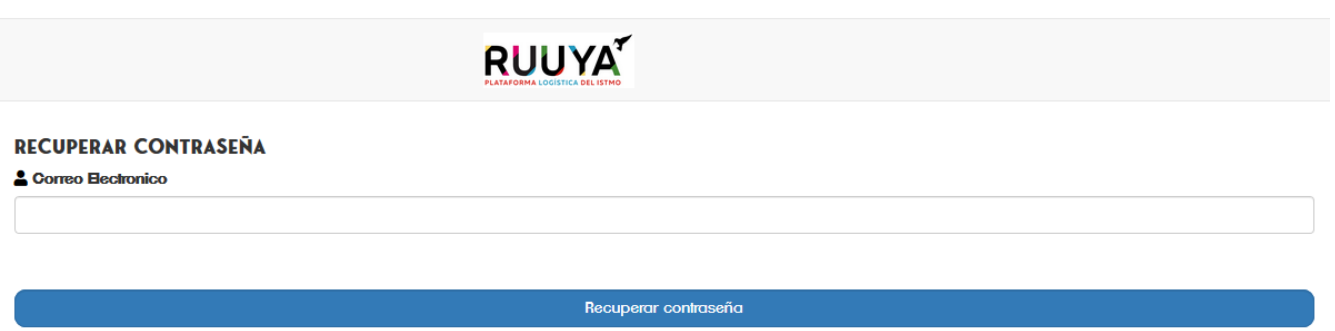

Ingresamos el correo electrónico y hacemos click en RECUPERAR CONTRASEÑA.

<span id="page-10-0"></span>Recibiremos en nuestro correo un link para resetear la contraseña que deberá contar con las mismas restricciones del registro del usuario.

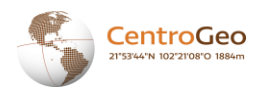

# **Rol de Usuario**

#### <span id="page-11-0"></span>**Dashboard Principal**

Al iniciar sesión, el usuario verá en pantalla un tablero con todos los productos de la plataforma de los cuales hace uso su organización:

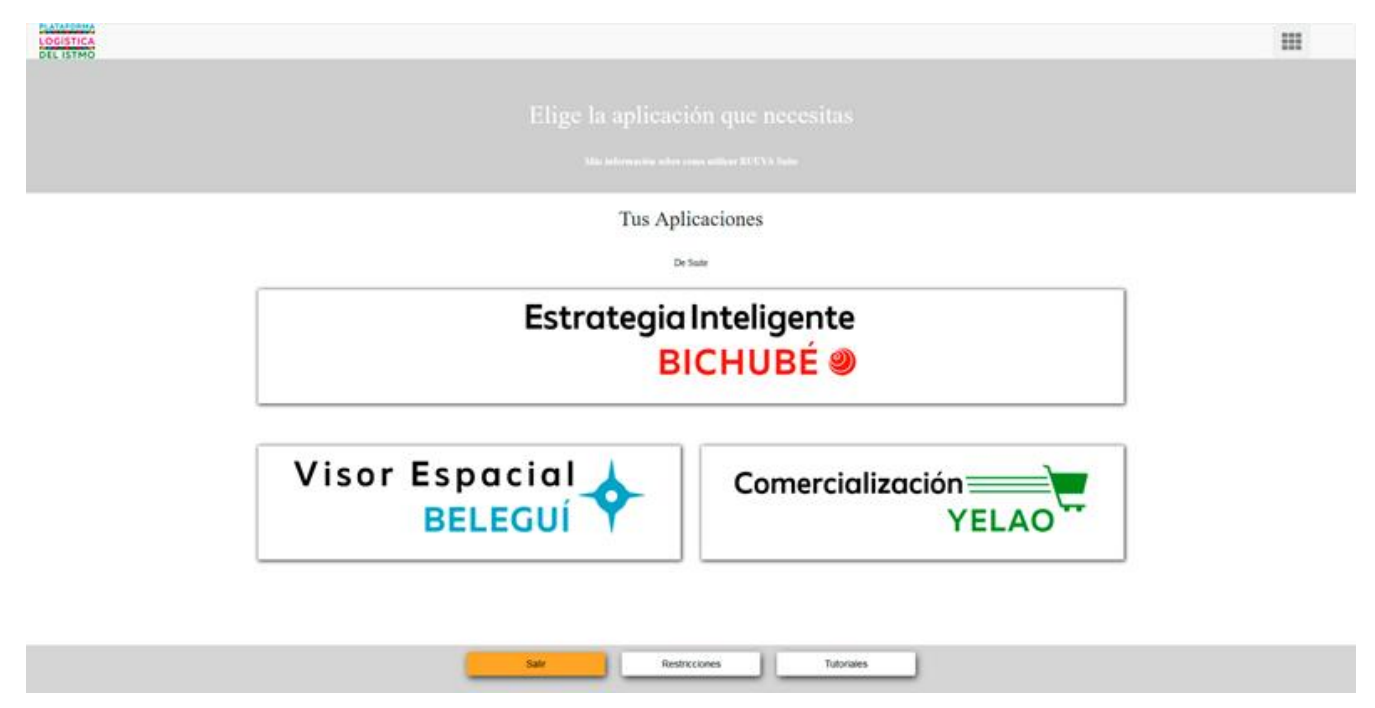

Al presionar sobre la opción ESTRATEGIA INTELIGENTE en el tablero, se mostrará en pantalla el tablero correspondiente a este producto:

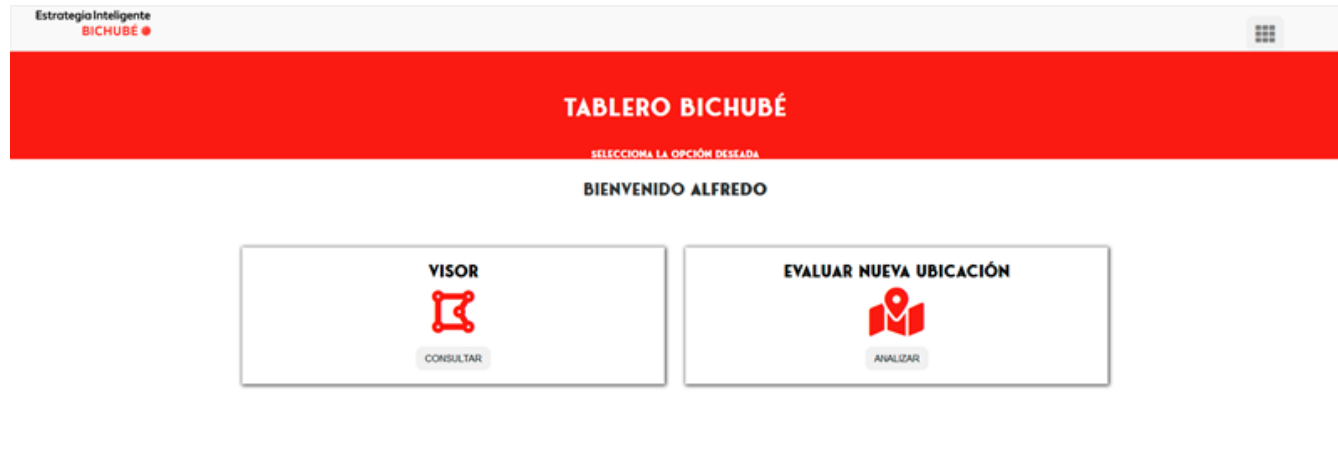

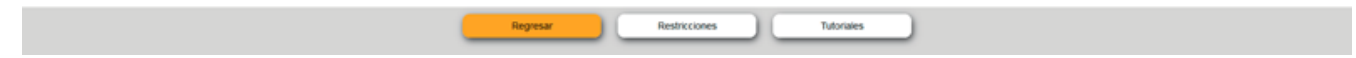

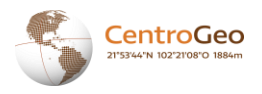

#### <span id="page-12-0"></span>**Visor**

El visor es una herramienta ajena a la Plataforma GeoWeb utilizada para visualizar las capas de información elaboradas como resultado de investigaciones de la zona. Aquí podrá visualizar capas y descargarlas.

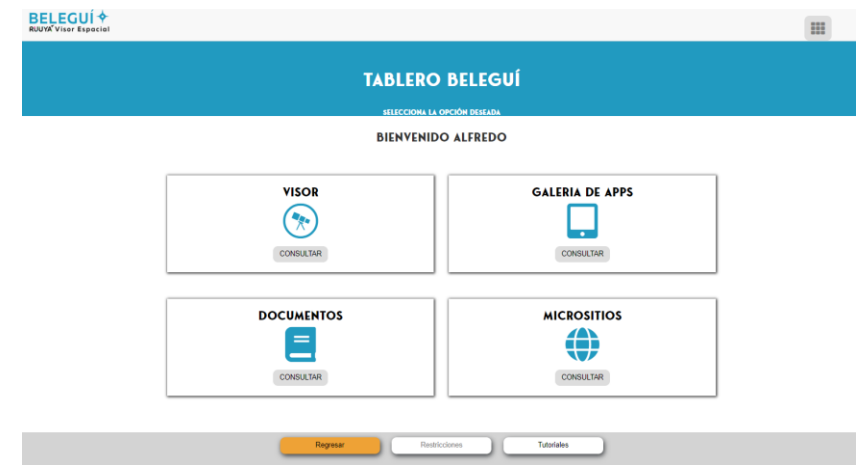

#### <span id="page-12-1"></span>**Evaluar una nueva Ubicación**

Al presionar sobre la opción EVALUAR NUEVA UBICACIÓN en el tablero, se mostrará un tutorial para describir los pasos siguientes que deberá efectuar el usuario:

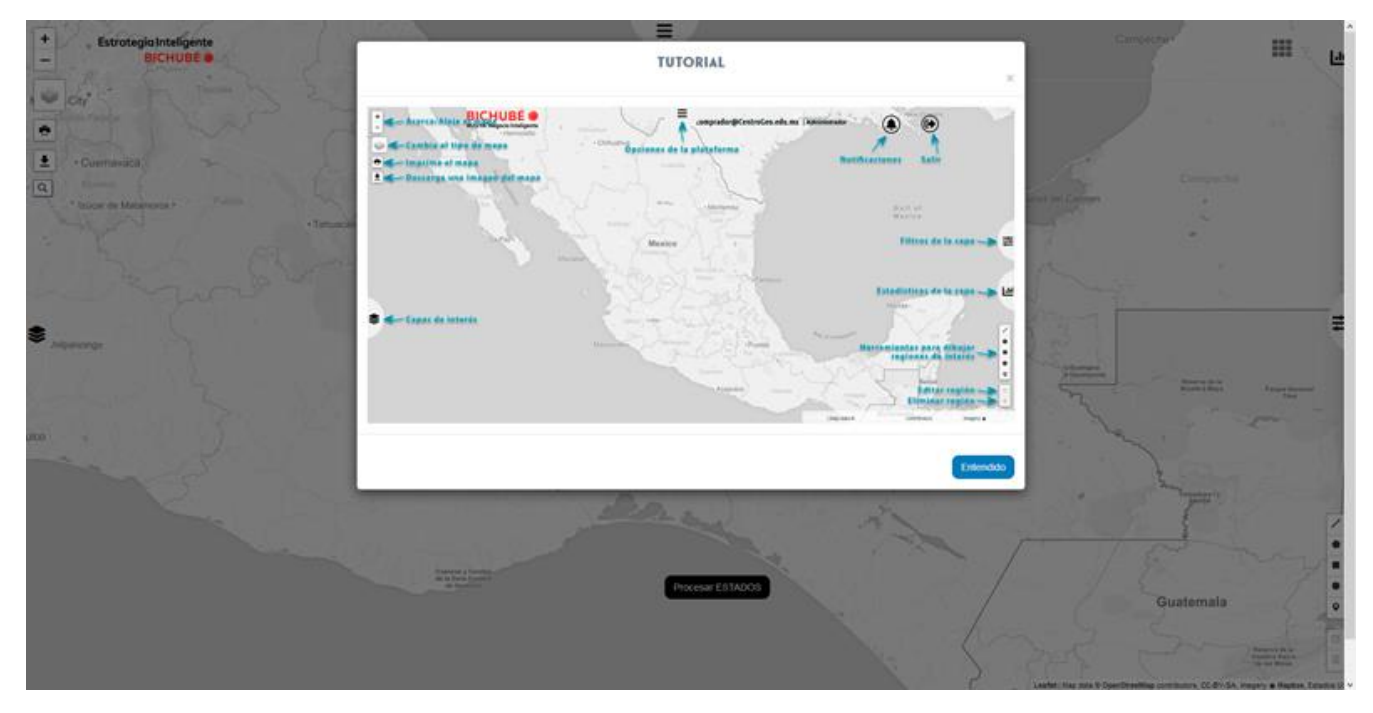

#### <span id="page-12-2"></span>**Selección de Capas**

Después de cerrar el TUTORIAL, se mostrarán todas las CATEGORÍAS soportadas por la plataforma y ordenadas por afinidad:

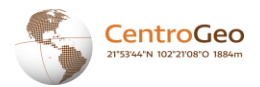

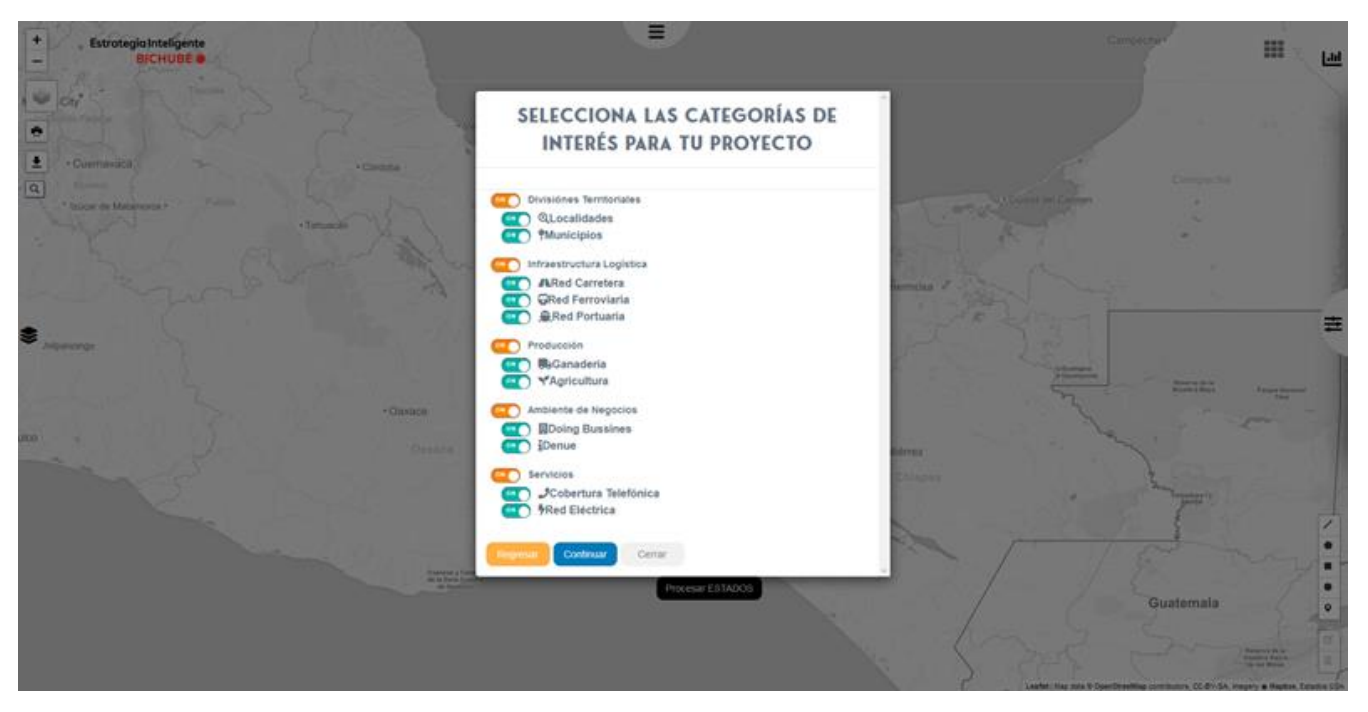

#### <span id="page-13-0"></span>**Prioridad de Capas**

El usuario deberá seleccionar las CATEGORÍAS que sean de interés para él:

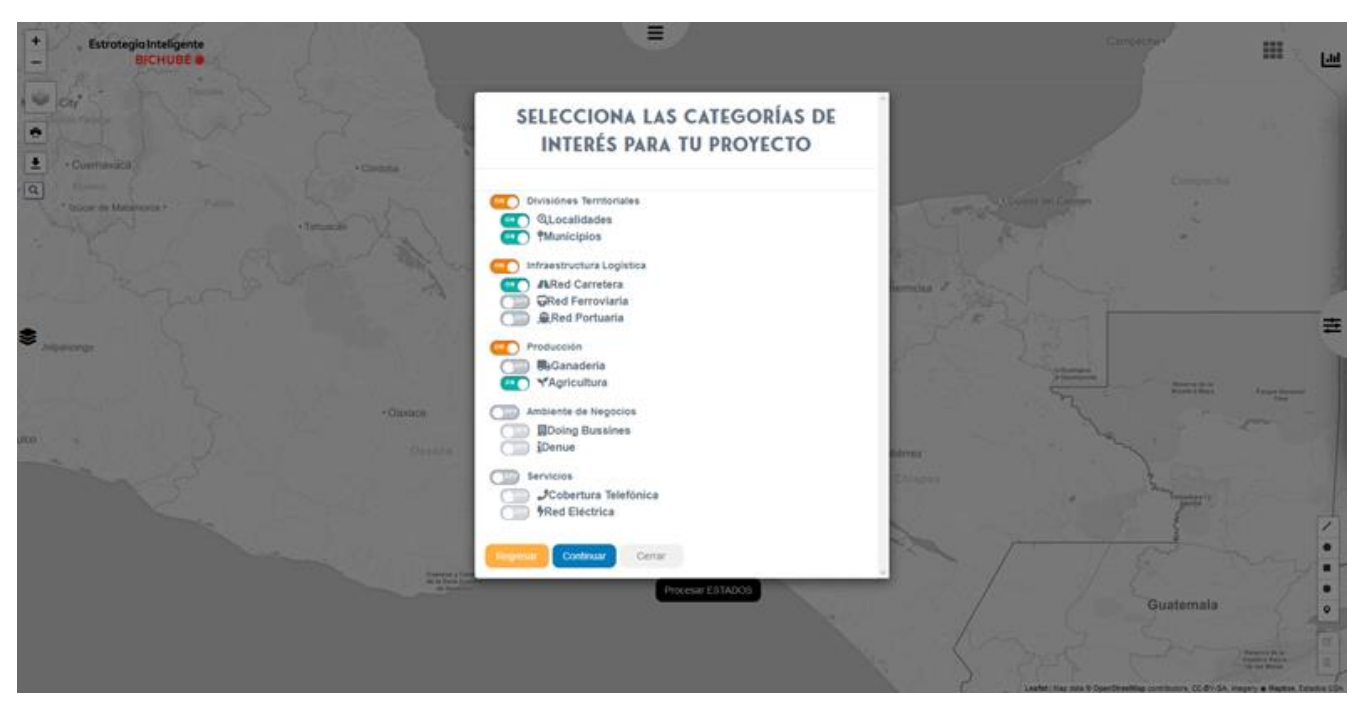

A continuación, el usuario debe priorizar las CATEGORÍAS que filtró de acuerdo a la relevancia que representan para él, siendo 1 el valor más importante:

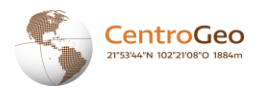

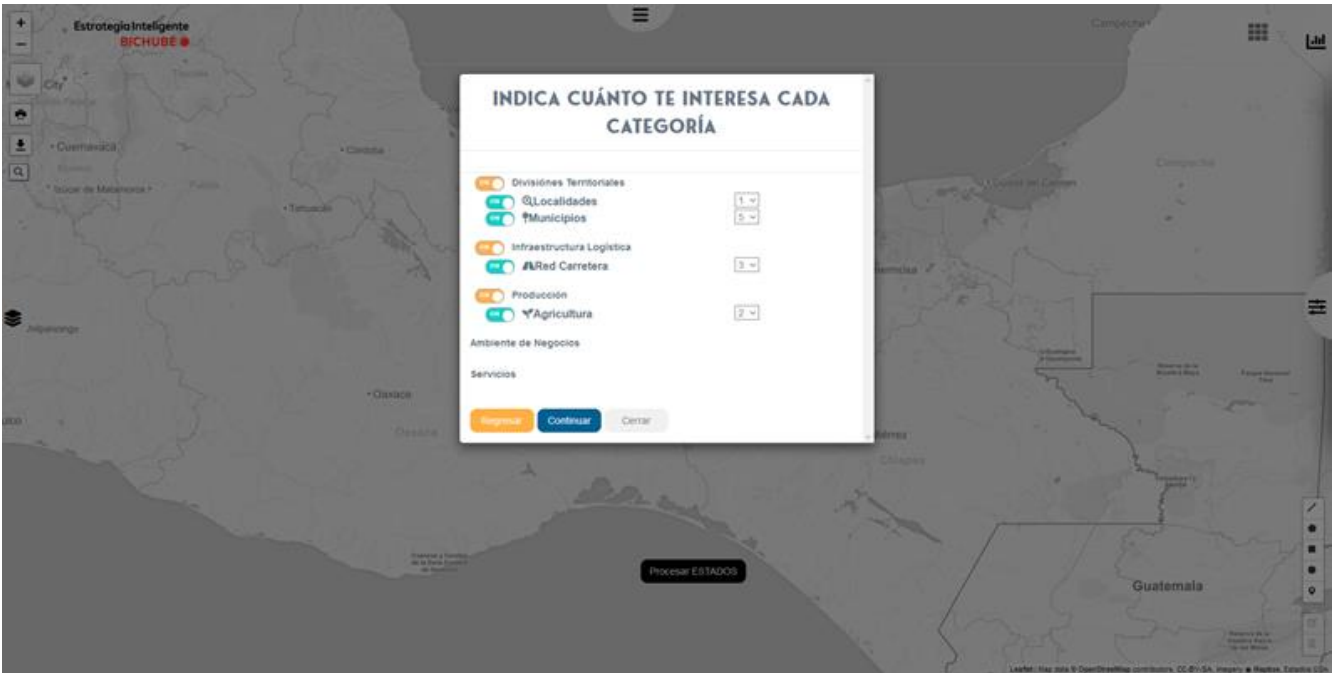

#### <span id="page-14-0"></span>**Interfaz**

En este punto el usuario ya puede comenzar a trabajar con sus criterios especificados, mostrando el mapa con un enfoque al Istmo de Tehuantepec:

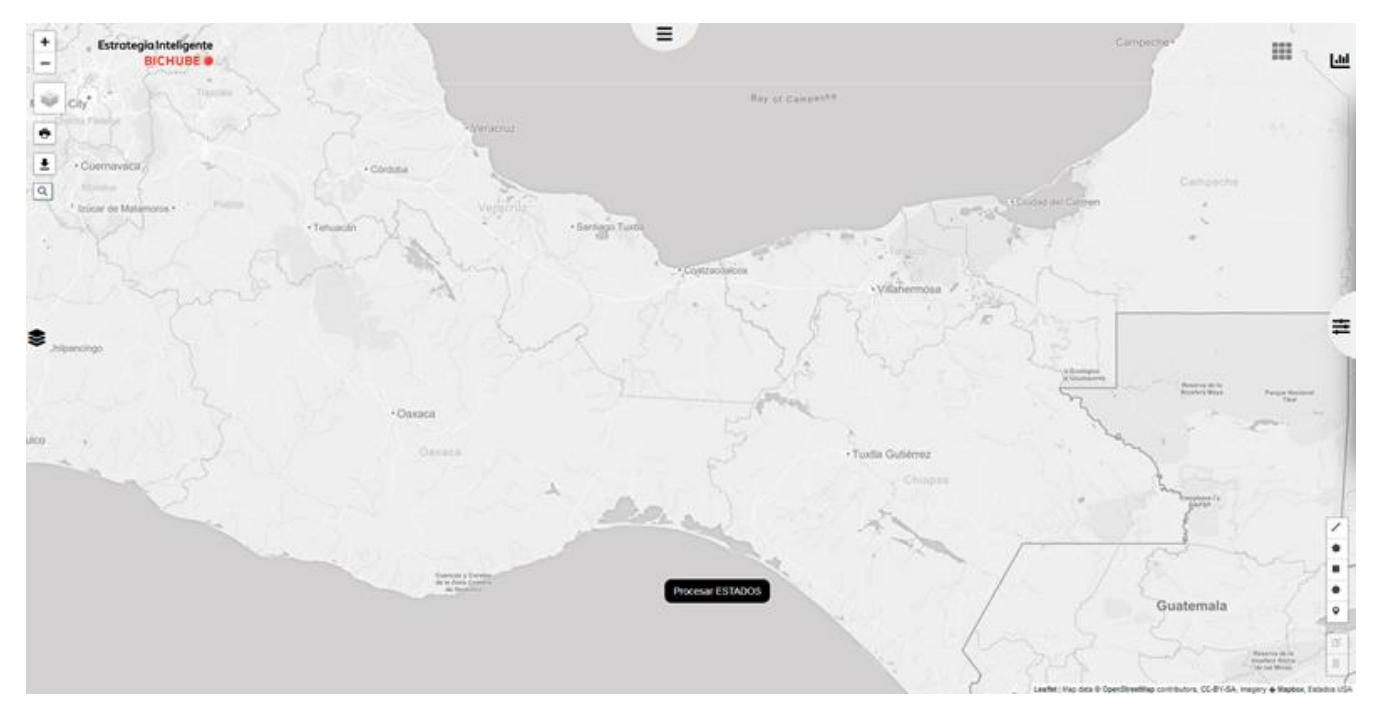

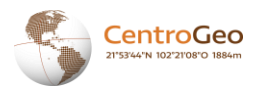

Del lado izquierdo podrá desglosar las CATEGORÍAS seleccionables mostrandose con un color distinto las CATEGORÍAS que el usuario había priorizado previamente:

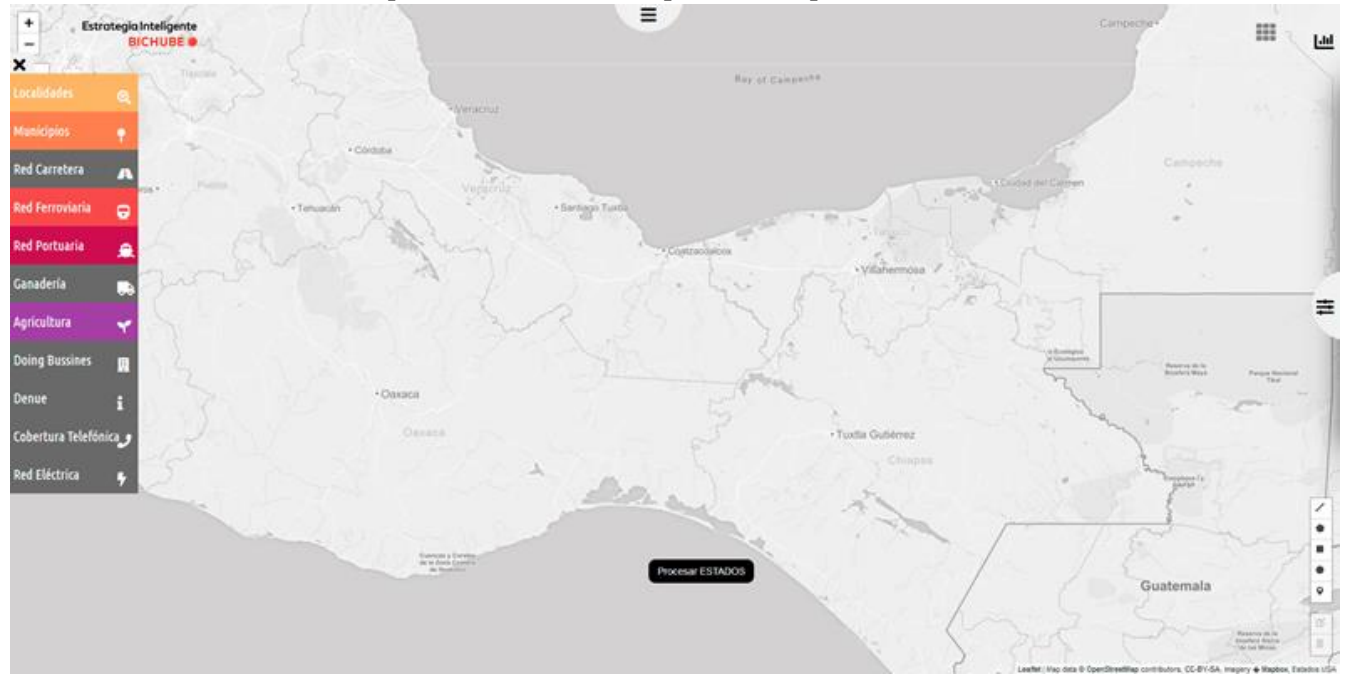

Del lado izquierdo podrá desglosar SUBFILTROS para cada CATEGORÍA priorizada previamente:

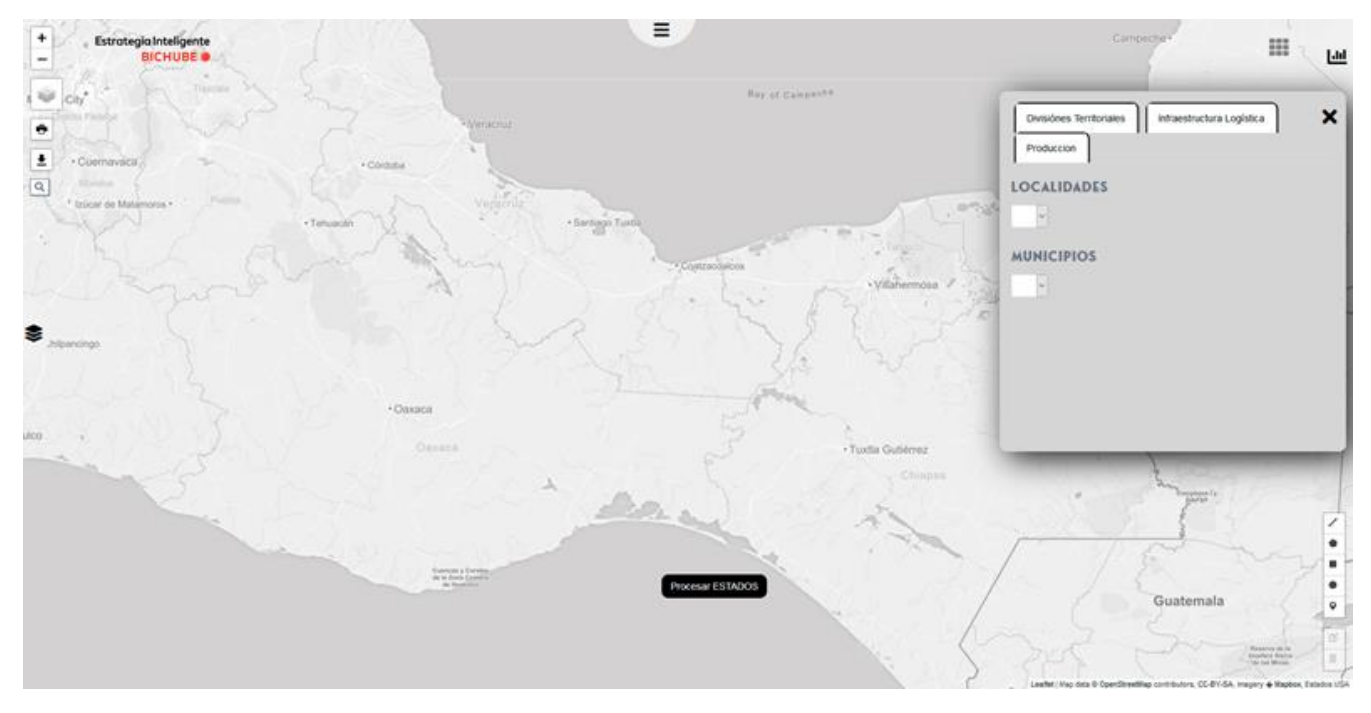

Del lado izquierdo podrá desglosar ESTADÍSTICAS para cada CATEGORÍA priorizada previamente:

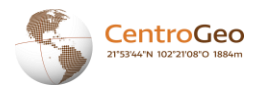

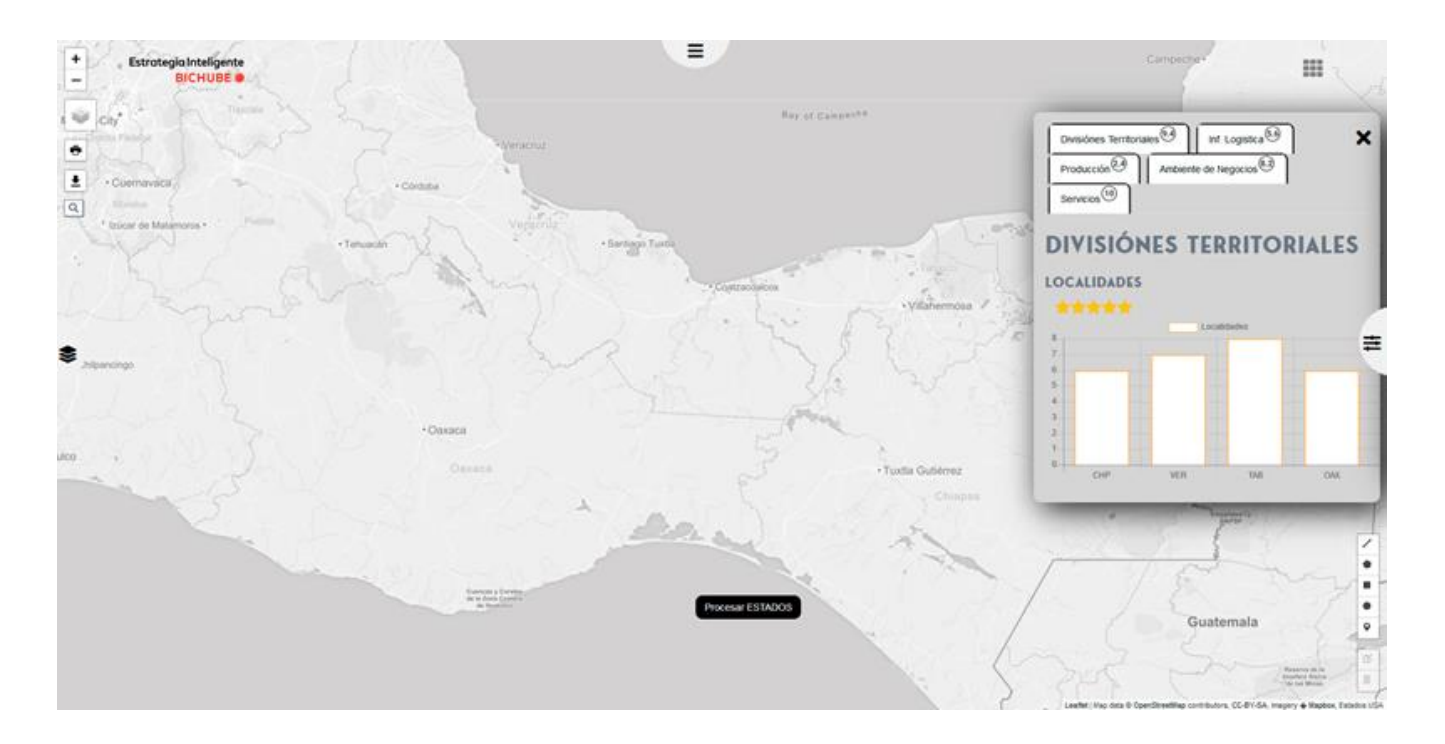

En la esquina superior derecha podrá desglosar un menú para navegar entre los productos de la plataforma y la opción para SALIR de la misma:

<span id="page-16-0"></span>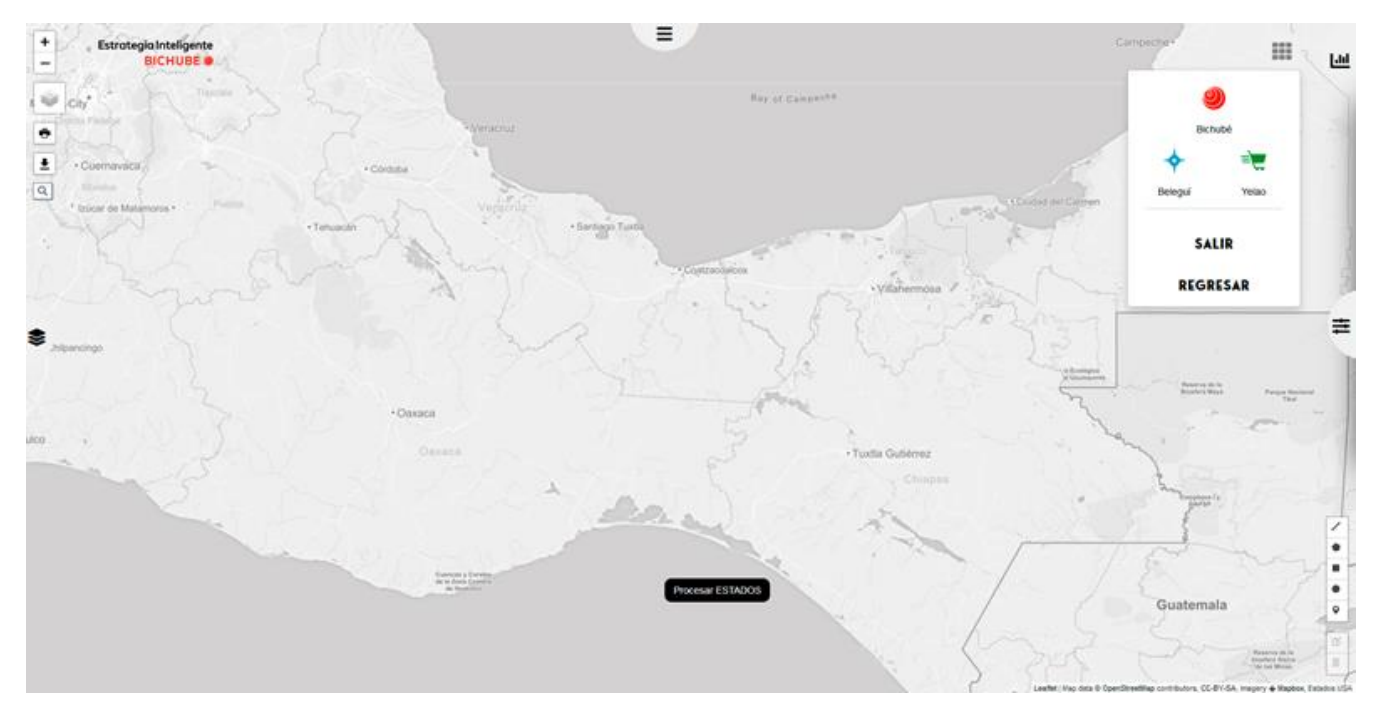

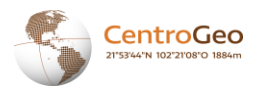

#### **Procesar Capas**

En la esquina inferior derecha se encuentran los controles para dibujar líneas, n-polígonos, cuadrados, círculos y puntos sobre el mapa y con ellos indicar las áreas de interés para el usuario:

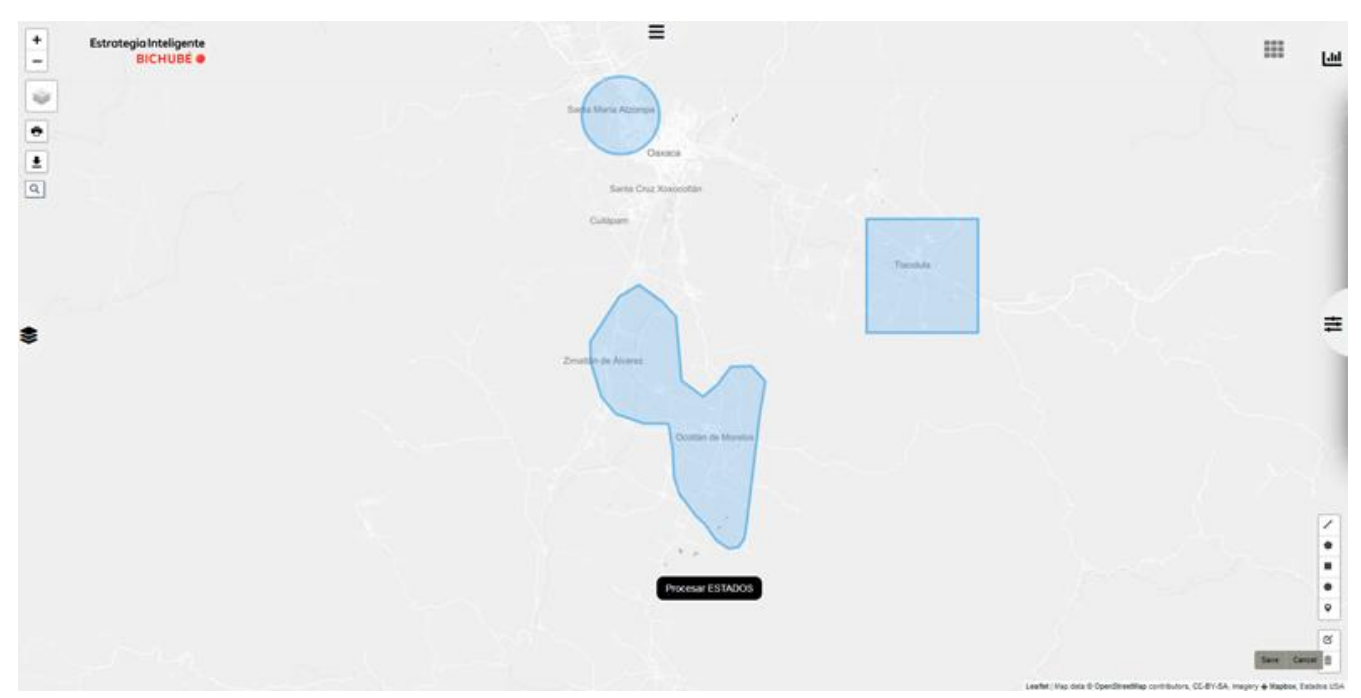

Cabe mencionar que al menos deberá dibujar tres polígonos, para poder presionar el botón PROCESAR ESTADOS y efectuar el procesamiento:

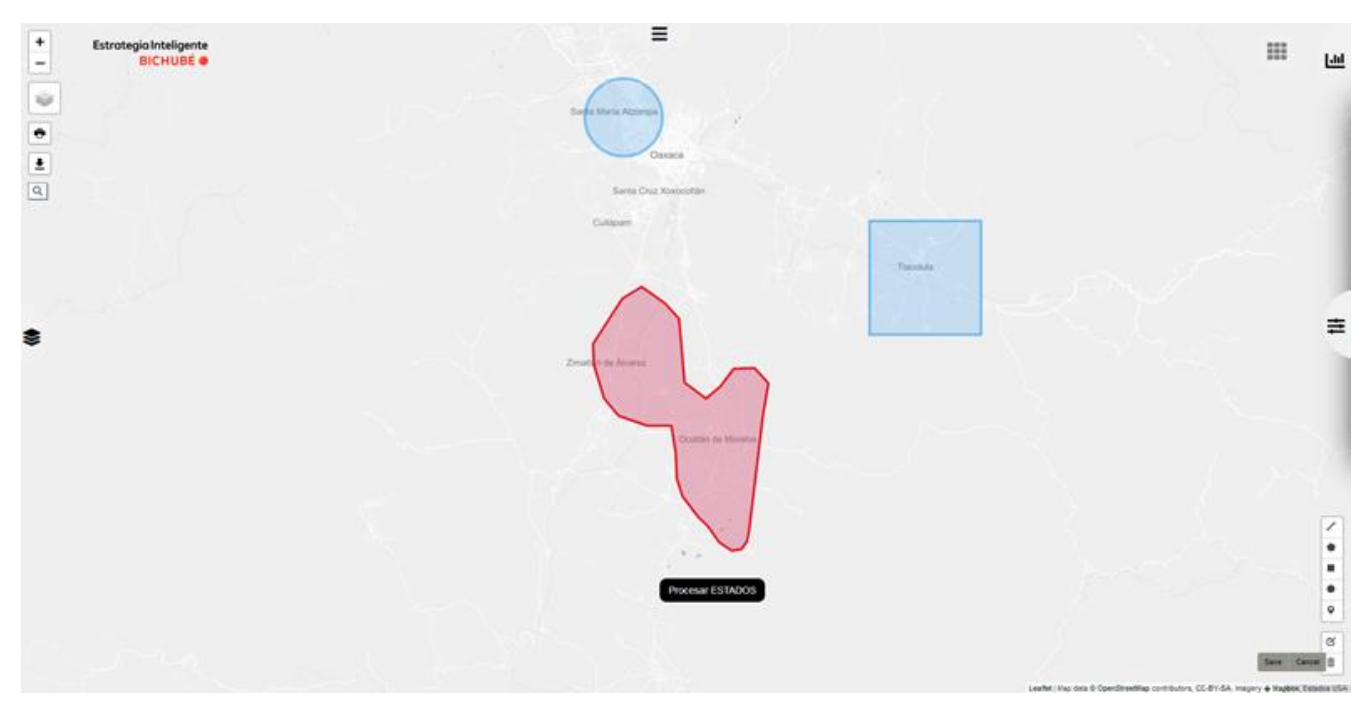

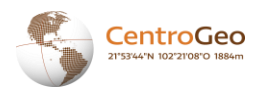

# <span id="page-18-0"></span>**Rol de Administrador**

#### <span id="page-18-1"></span>**Panel de Control**

Al ingresar con un usuario administrador, es posible acceder a ORGANIZACIONES y a USUARIOS, así como probar los diferentes productos ofertados.

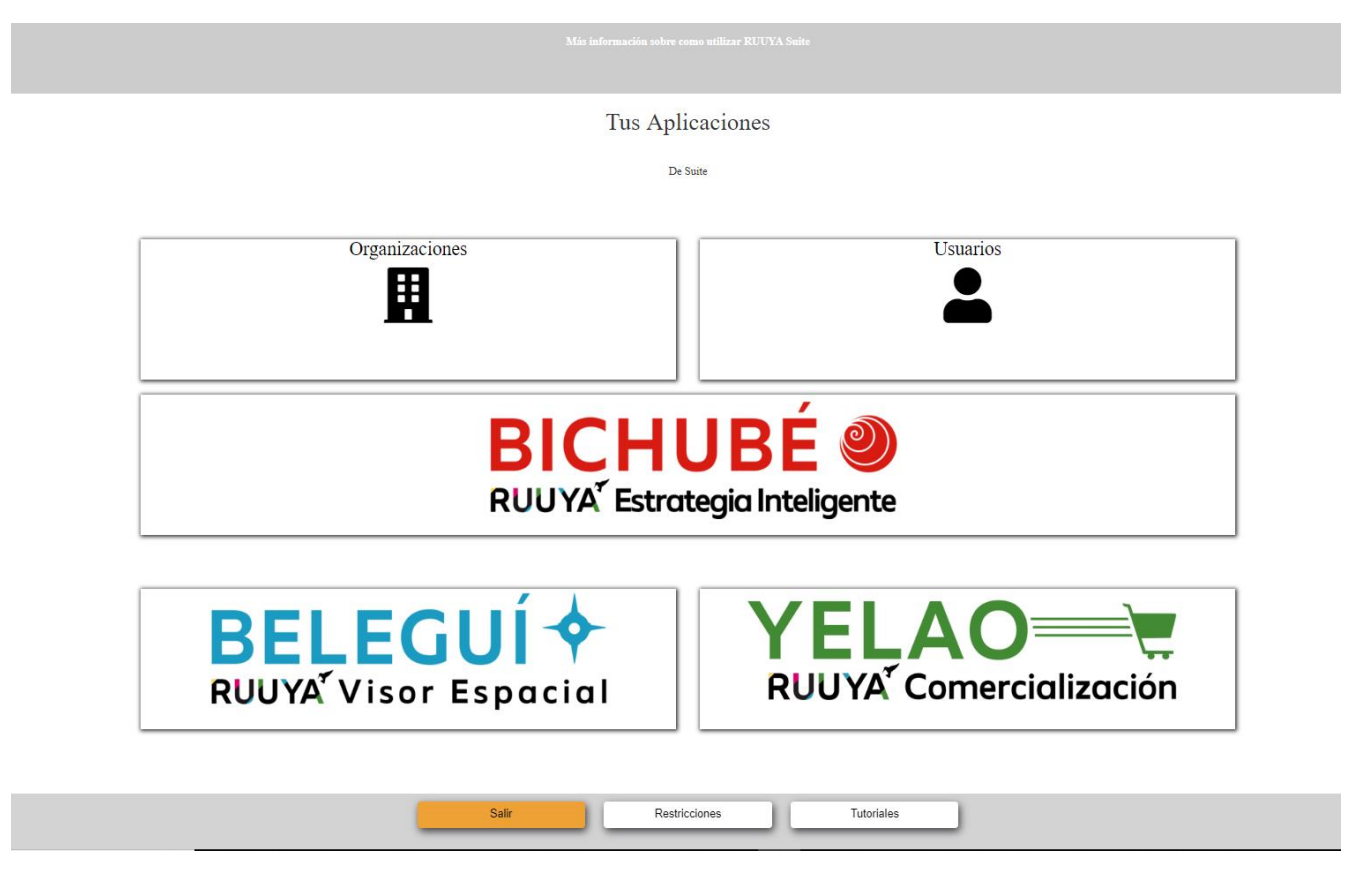

#### <span id="page-18-2"></span>**Control de Organizaciones**

Es posible acceder al control de las organizaciones haciendo click sobre el botón ORGANIZACIONES.

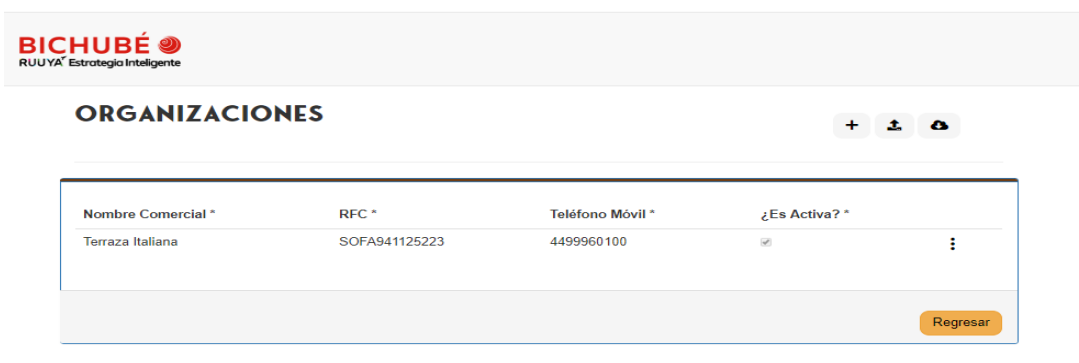

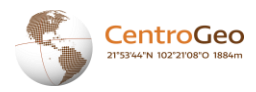

Aquí se listan todas las organizaciones registradas y a través de los controles  $\vdots$  podremos acceder a las diferentes opciones como VER DETALLE y MODIFICAR.

#### <span id="page-19-0"></span>**Ver Detalle de la Organización**

Aquí podremos ver los detalles registrados de la organización, así como la ubicación de la instalación.

**A** Organizaciones / Ver

Ver Organización

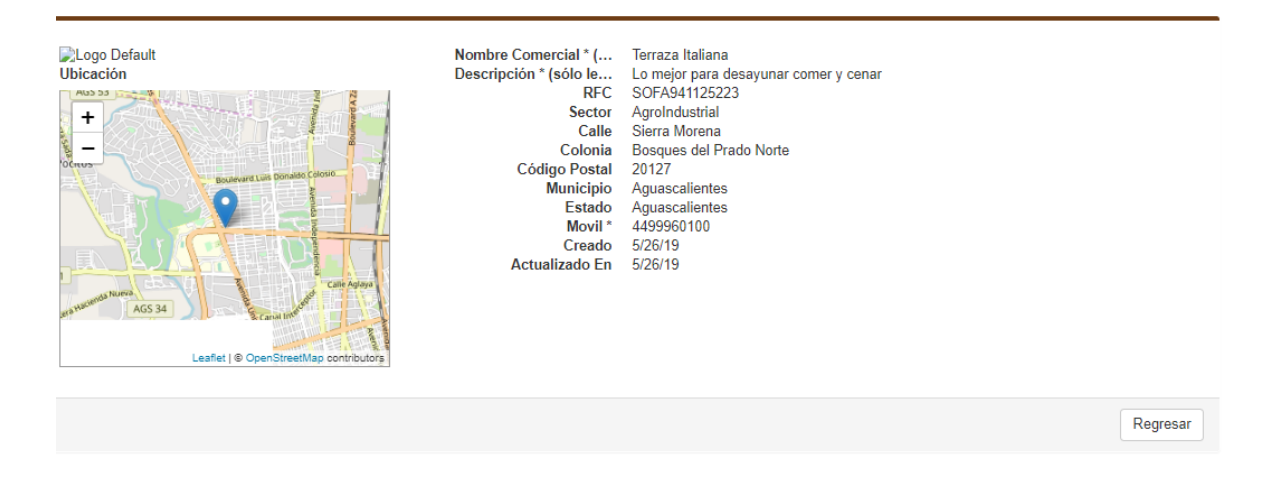

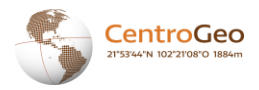

#### <span id="page-20-0"></span>**Modificar Organización**

Es posible modificar los datos de la organización desde esta vista.

#### **A** Organizaciones / Modifican

#### Modificar

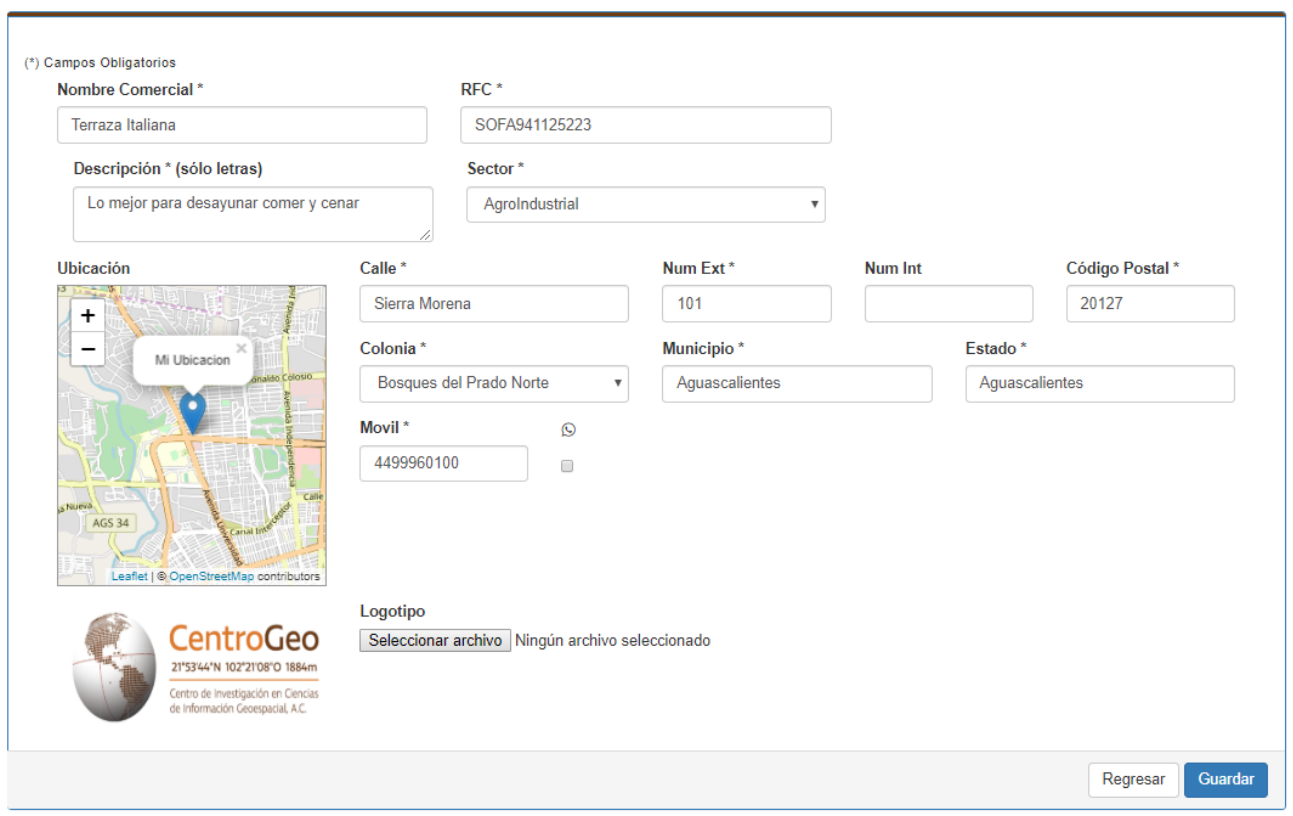

<span id="page-20-1"></span>Una vez realizados los cambios necesarios, solo bastará con hacer click en GUARDAR.

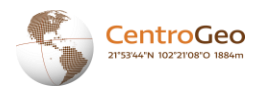

#### **Control de Usuarios**

Para control de los usuarios es posible realizar varias operaciones como CONSULTAR, VER DETALLE, MODIFICAR Y AUTORIZAR.

#### <span id="page-21-0"></span>**Consultar Usuarios**

Es posible consultar los usuarios registrados y obtener la información que registraron.

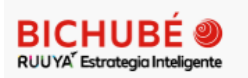

### **USUARIOS**

 $\bullet$ 土

❸

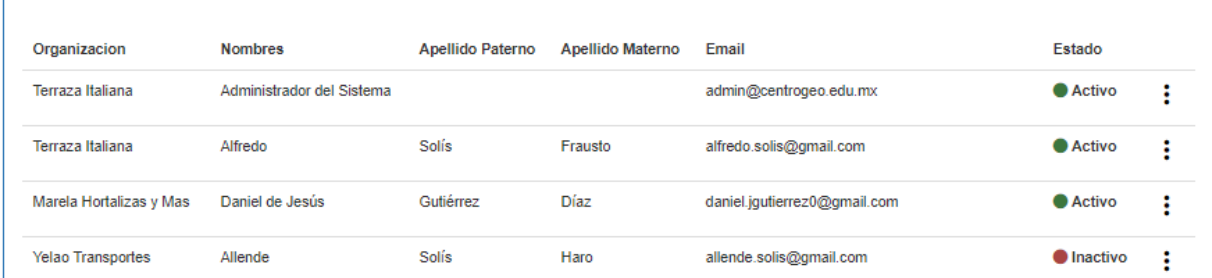

#### <span id="page-21-2"></span><span id="page-21-1"></span>**Ver Detalle de Usuario**

Haremos click en el icono de Opciones  $\vdots$ , y posteriormente en DETALLE Nos mostrará el detalle de los usuarios como aparece a continuación.

Ner / Ver

Ver

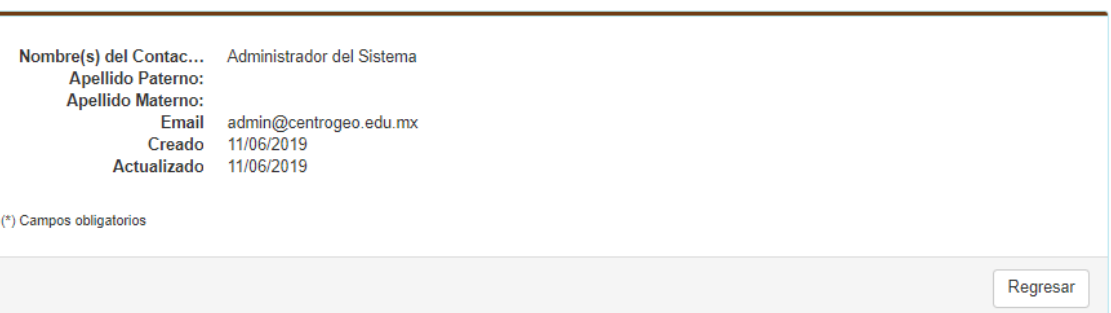

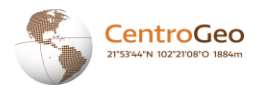

#### <span id="page-22-0"></span>**Autorizar Usuario**

Para autorizar un usuario, es necesario ubicar al usuario deseado en la tabla de USUARIOS y

hacer click en el icono de Opciones  $\vdots$  para hacer click en la opción AUTORIZAR . Con ésto, el usuario quedará validado para comenzar a operar la plataforma. Cabe señalar, que sólo los usuarios ADMINISTRADORES son los autorizados para realizar dicha operación.